## **Подключение к компьютеру ККМ Меркурий-119К с интерфейсом Wi-Fi.**

Перечень используемого оборудования и программного обеспечения.

 Компьютер, с адаптером Wi-Fi, установленной ОС MS Windows 7 и выше. На компьютере должна быть установлена тестовая программа - Панель управления ККМ.

ККМ Меркурий-119К с интерфейсом Wi-Fi.

Для индикации состояния модуля Wi-Fi ККМ на интерфейсной плате установлены светодиоды:

READY – индицирует успешный запуск модуля Wi-Fi ККМ (светодиод включен);

LINK – индицирует подключение модуля Wi-Fi ККМ к точке доступа (светодиод включен, работает только в режиме станция).

Для установки заводских настроек модуля W-Fi ККМ нажмите и удерживайте кнопку RELOAD на интерфейсной плате ККМ 5 сек, светодиод READY будет выключен, а затем через 2-3 секунды включен.

- 1. Подключение Меркурий-119К в режиме точки доступа.
	- 1.1. Включите питание компьютера, дождитесь загрузки ОС.
	- 1.2. Включите питание ККМ, дождитесь окончания печати чека тестирования ККМ. Светодиод READY на интерфейсной плате ККМ должен быть включен.
	- 1.3. Нажмите кнопку "Пуск" Windows выберите команду меню "Выполнить". В командной строке "Открыть" наберите ncpa.cpl и нажмите кнопку OK (см. рис. 1).

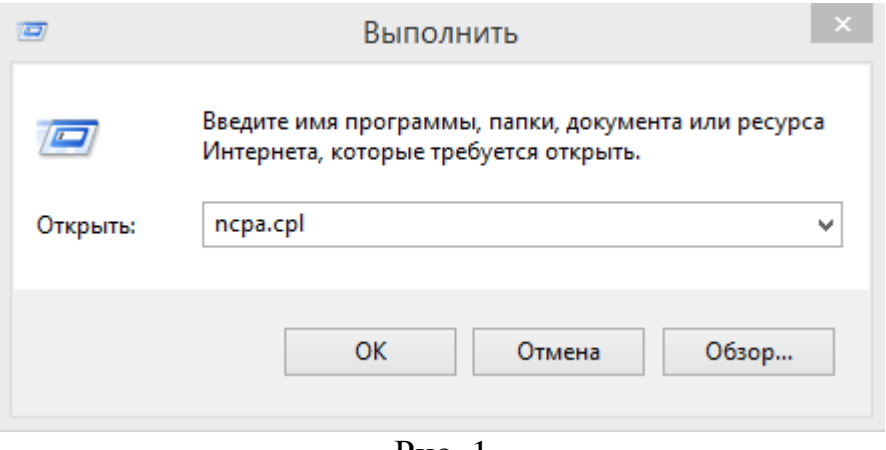

Рис. 1

1.4. В окне "Сетевые подключения" выберите "Беспроводная сеть" и нажмите "Подключение к". В списке доступных беспроводных сетей выберите HF-LPB100 и нажмите кнопку "Подключиться" (см. рис. 2).

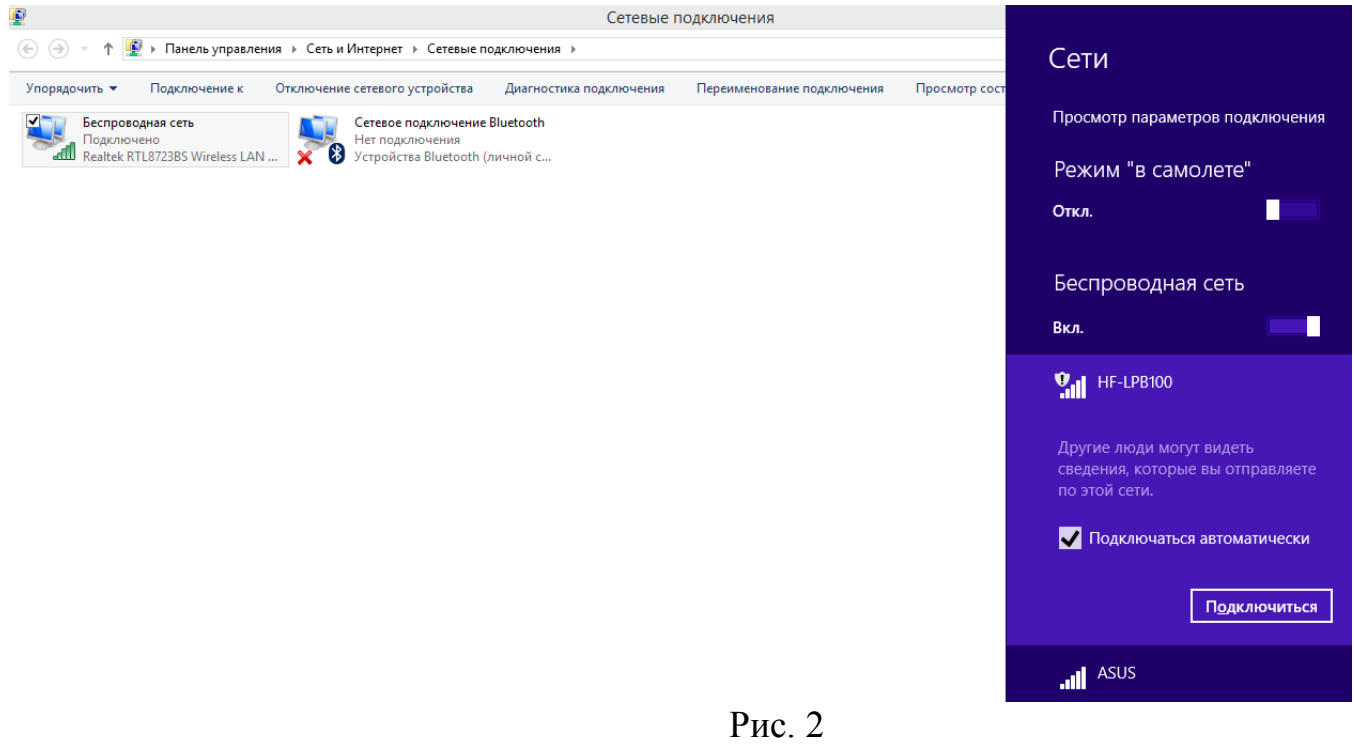

1.5. Проведите настройку интерфейсной платы Wi-Fi ККМ. Запустите интернет браузер и введите адрес станицы настройки модуля Wi-Fi ККМ [http://10.10.100.254/.](http://10.10.100.254/) Введите имя и пароль "admin" и нажмите кнопку "OK". (см. рис. 3).  $\overline{m}$   $\times$   $\overline{m}$ 

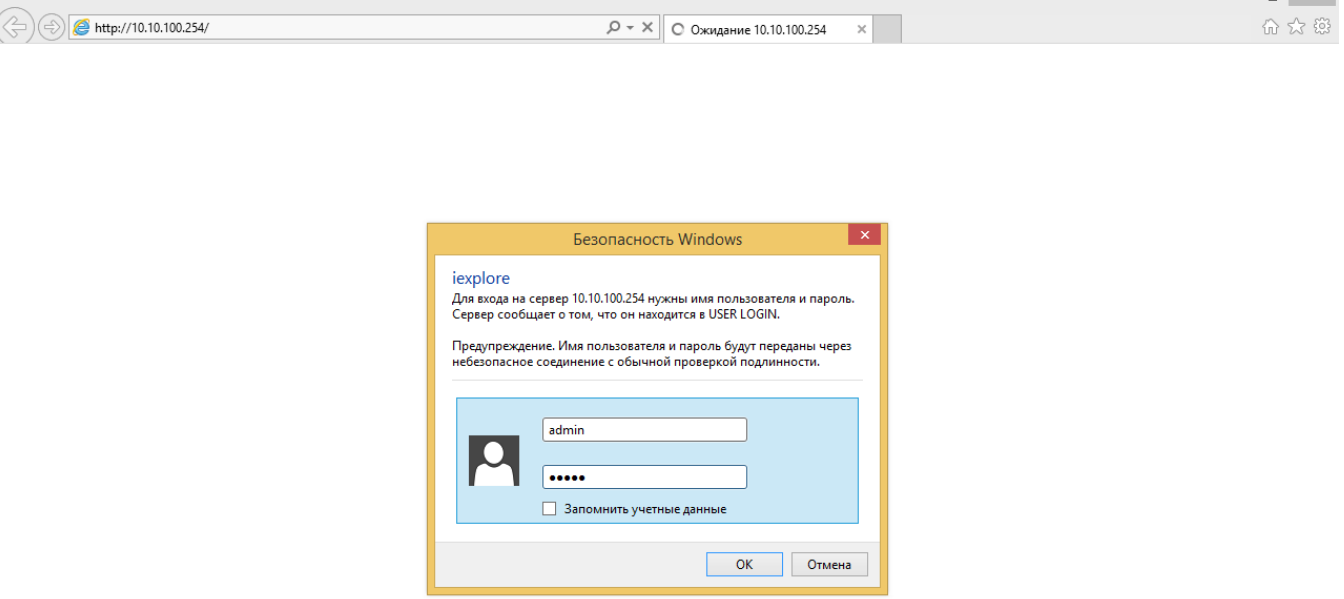

Рис. 3

1.6. На странице настройки выберите язык интерфейса "English". Настройте последовательный порт модуля Wi-Fi ККМ, для этого перейдите на страницу "Other Setting". Установите параметры последовательного порта, как показано на рис. 4. Нажмите кнопку "Save".

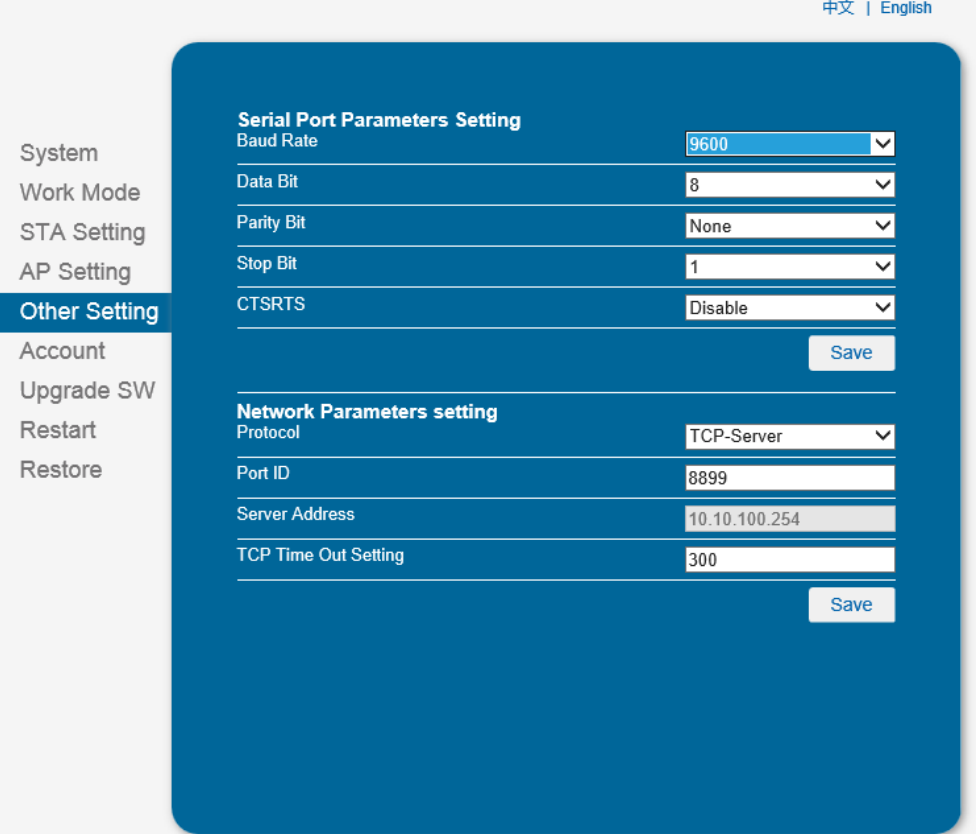

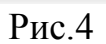

1.7. После успешного сохранения настроек, в окне подтверждения необходимо нажать кнопку "Restart" для перезагрузки модуля Wi-Fi ККМ (см. рис. 5). 中文 | English

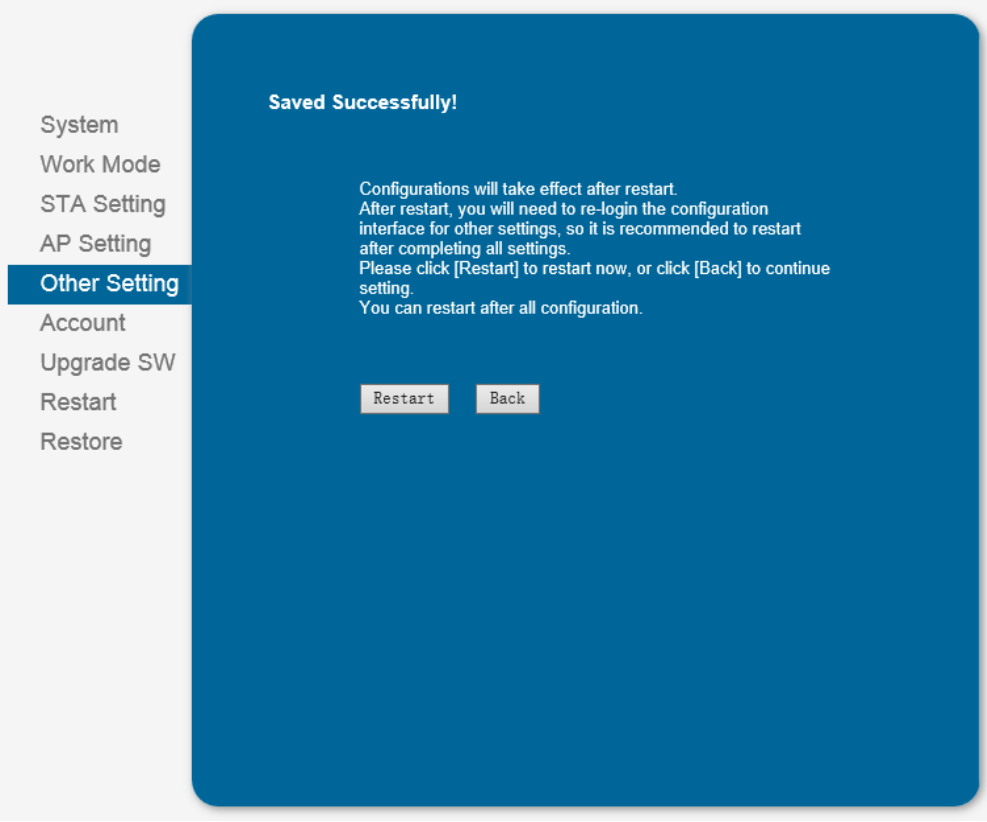

- 1.8. Выполните п.1.3-1.4 для восстановления связи после перезагрузки модуля Wi-Fi ККМ.
- 2. Проверка функционирования ККМ в режиме точки доступа.
	- 2.1. Проверка функционирования ККМ см. руководство по эксплуатации АВЛГ 819.00.00 РЭ.
	- 2.2. Для подключения программы "Панель управления ККМ" к ККМ необходимо выбрать:
		- интерфейс подключения Wi-Fi.
		- $\bullet$  Протокол TCP.
		- IP адрес ККМ- 10.10.100.254.
		- Порт 8899.
- 3. Подключение Меркурий-119К в режиме станции.
	- 3.1. Выполните пункты 1.1-1.6.
	- 3.2. После успешного сохранения настроек, в окне подтверждения необходимо нажать кнопку "Back" (см. рис. 5).
	- 3.3. Настройте режим работы модуля Wi-Fi ККМ, для этого перейдите на страницу "Work Mode", установите "Select Mode: STA mode" (см. рис. 6).

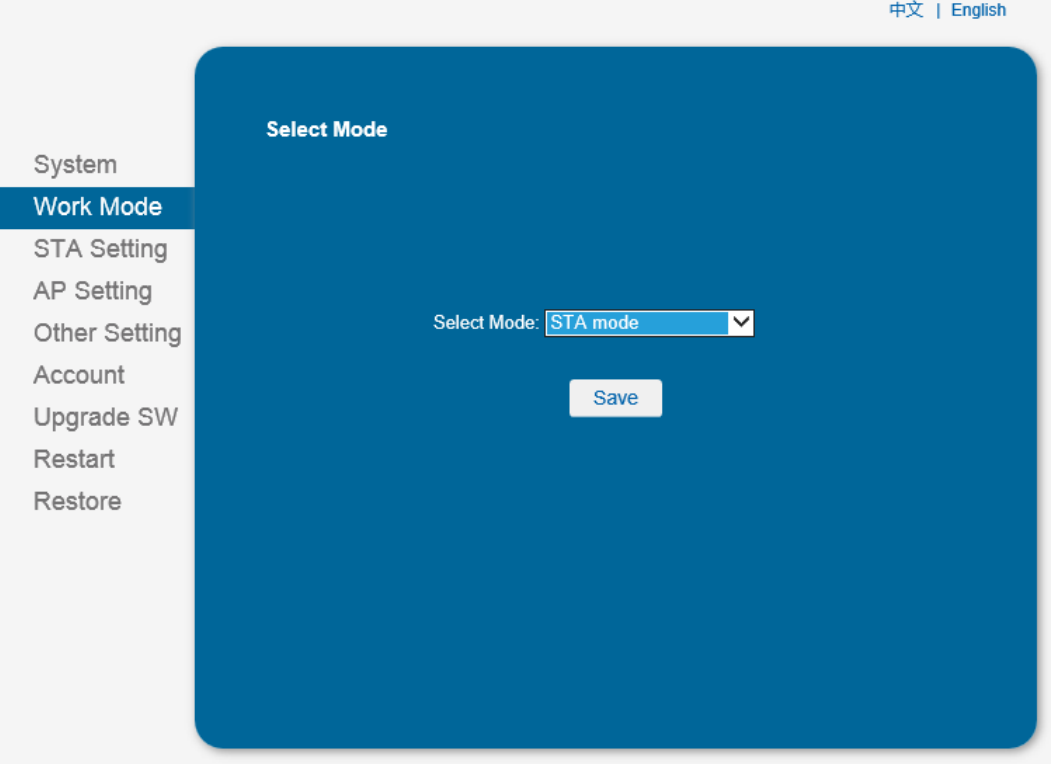

Рис. 6

- 3.4. Нажмите кнопку "Save". После успешного сохранения настроек, в окне подтверждения необходимо нажать кнопку "Back" (см. рис. 5).
- 3.5. Настройте параметры станции, для этого перейдите на страницу "STA setting" (см. рис. 7).

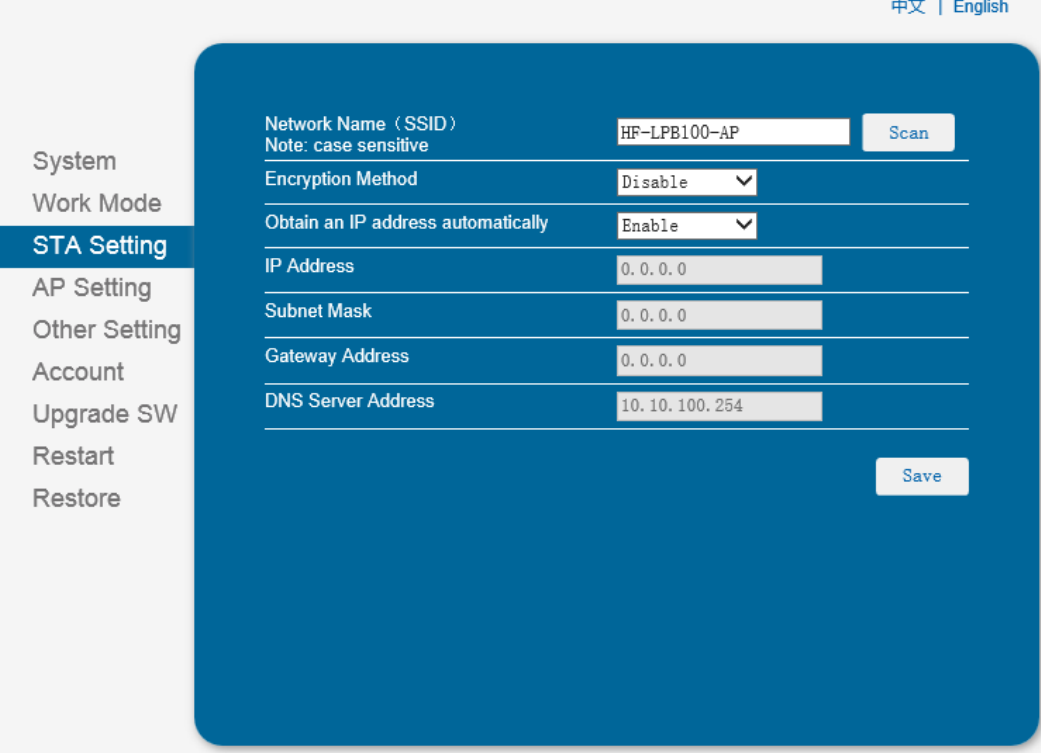

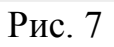

3.6. Нажмите кнопку "Scan" и выберите беспроводную сеть подключения (см. рис. 8). 中文 | English

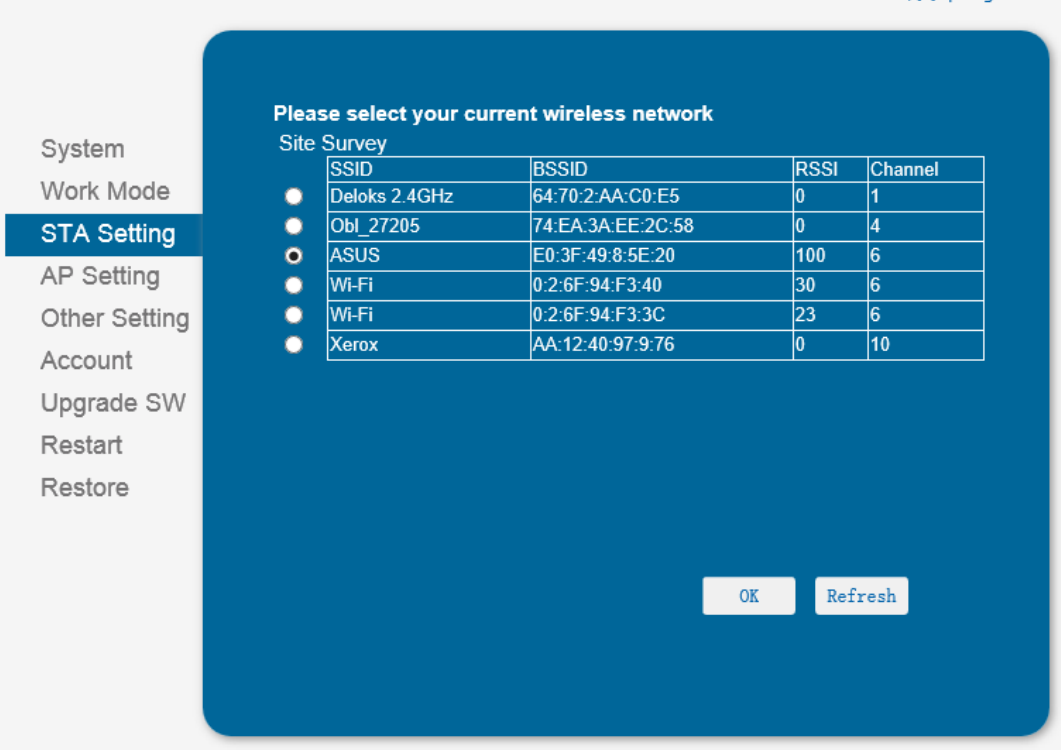

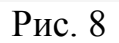

Нажмите кнопку "OK". Введите параметры своей беспроводной сети, пример (см. рис. 9). Нажмите кнопку "Save".

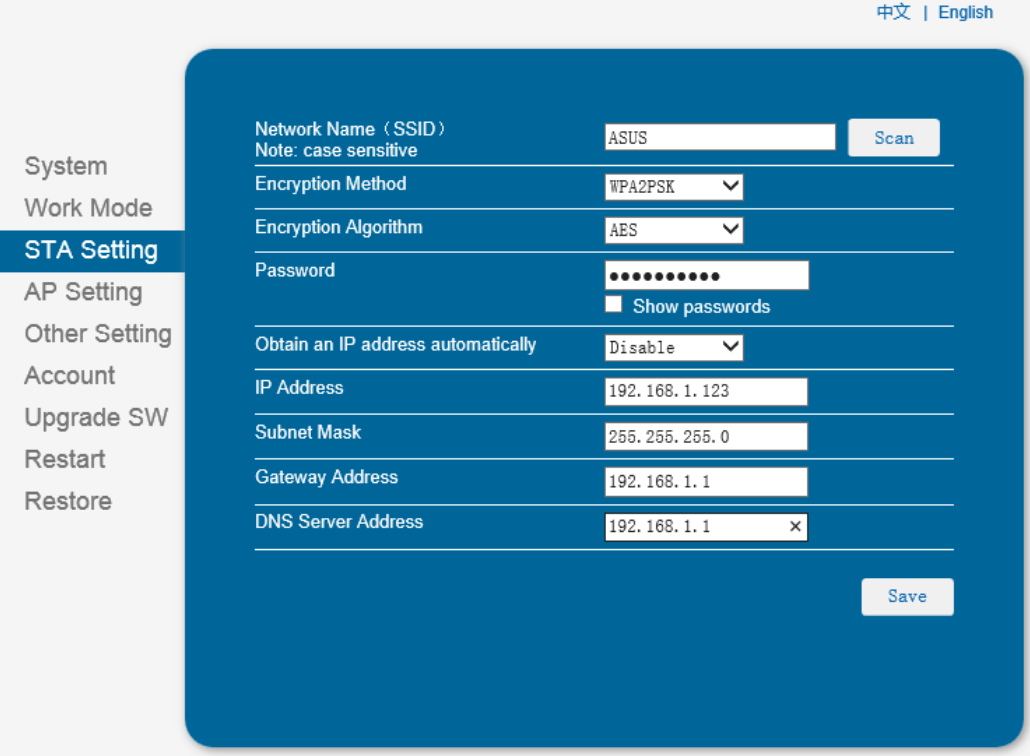

Рис. 9

- 3.7. После успешного сохранения настроек, в окне подтверждения необходимо нажать кнопку "Restart" для перезагрузки модуля Wi-Fi ККМ (см. рис. 5).
- 3.8. После перезагрузки модуль Wi-Wi ККМ подключается к выбранной беспроводной сети. После успешного подключения светодиоды READY и LINK будут включены.
- 4. Проверка функционирования ККМ в режиме станции.
	- 4.1. Проверка функционирования ККМ см. руководство по эксплуатации АВЛГ 819.00.00 РЭ.
	- 4.2. Подключите компьютер к беспроводной сети, к которой подключена ККМ.
	- 4.3. Для подключения программы "Панель управления ККМ" к ККМ необходимо выбрать:
		- интерфейс подключения Wi-Fi.
		- Протокол TCP.
		- IP адрес ККМ- 192.168.1.123 (адрес, указанный в п.3.5).
		- $\Pi$ орт 8899.